# **Gamefuel**

**Beim Gamefuel handelt es sich um ein Quality of Service, bei dem Sie den Datenpaketen bestimmter Rechner bestimmte Prioritäten zuweisen.** 

**So ist es einfach möglich zu konfigurieren, dass während des Spielens im Internet ein Download eines anderen Rechners nicht mehr zu Verzögerungen im Spiel führt, bekannt auch als Lagg.** 

1. Greifen Sie per Webbrowser auf die Konfiguration des DGL-4300 zu. Die Standard Adresse ist http://192.168.0.1 .

2. Im Auslieferungszustand ist auf die Konfiguration kein Passwort gesetzt. Wählen Sie als "User Name" Admin aus und lassen das "Password" Feld leer und klicken Sie auf "Login".

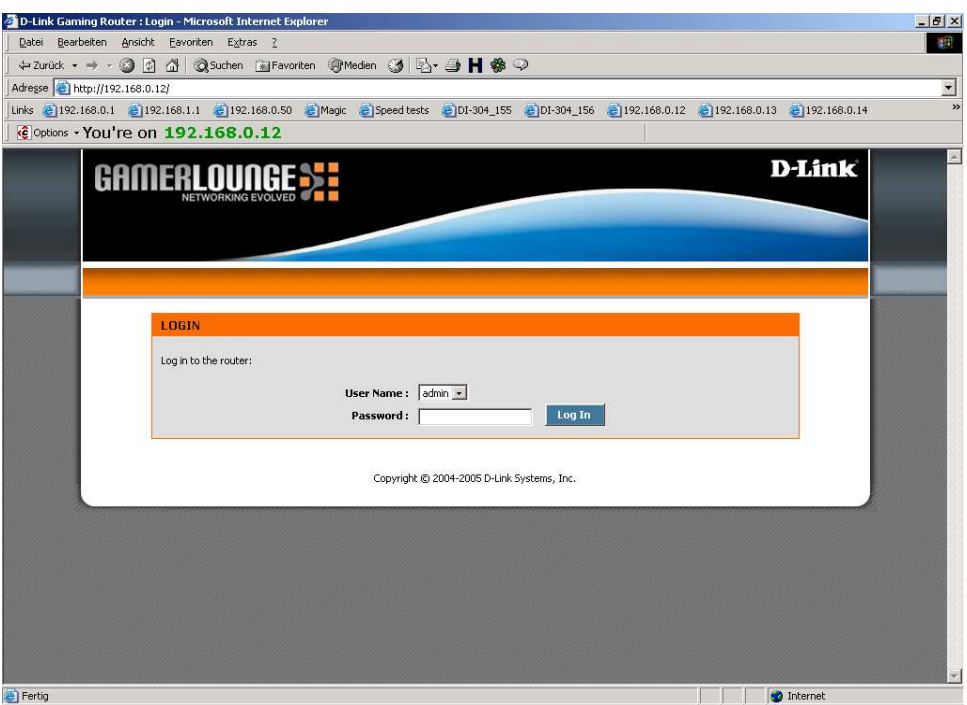

- 3. Klicken Sie oben auf "Advanced" und links auf "Gamefuel".
- 4. Setzen Sie bei "Enable Gamefuel" einen Haken.

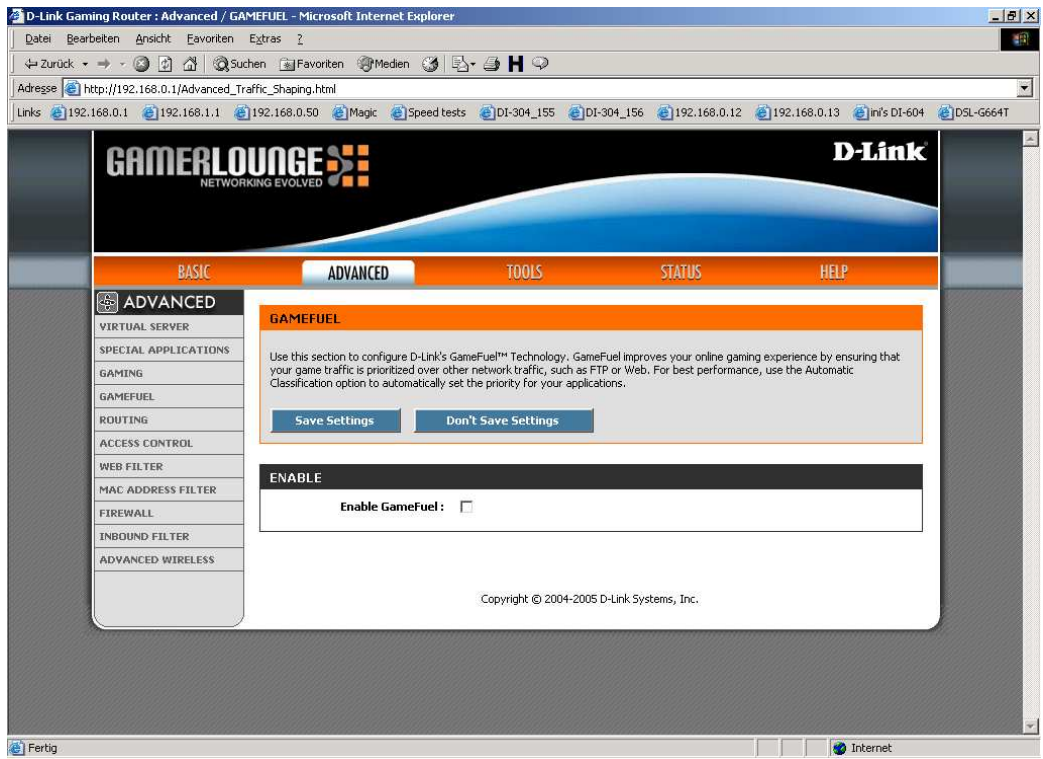

5. Die Einstellungen unter "Gamefuel Setup" sollten Sie auf Standardwerte belassen. Der DGL-4300 ist dadurch in der Lage die Internetanbindung und den Datentransfer zwischen LAN/WLAN und WAN optimal zu händeln.

Achtung: Sollte der DGL-4300 bei "Measured Uplink Speed" zu lesen steht "Not Estimated kbps" entfernen Sie bei "Automatic Uplink Speed" den Haken und setzen bei "Uplink Speed" die Upstream Geschwindigkeit Ihres DSL-Zuganges ein.

### **Für die meisten Anwender reicht es aus das Gamefuel lediglich zu aktivieren. Daneben können Sie aber auch das QoS detailierter und aus eigene Bedürfnisse anpassen.**

#### **Wie dies eingestellt wird erfahren Sie nachfolgend auch anhand von Beispielen:**

6. Unter "Add Gamefuel Rule" können Sie den Datenpaketen bestimmter Rechner eine Priorität zuweisen.

- Aktivieren Sie "Enable" um die Regel zu aktivieren.
- Bei "Name" geben Sie der Regel einen Namen.
- Bei "Priority" legen Sie die Priorität der in dieser Regel definierten Datenpakete fest. Die höchste Priorität ist "0" und die niedrigste ist "255".
- Geben Sie dann den "Protocol" Typ an.  $0 =$  Alle,  $1 =$  ICMP,  $6 =$  TCP,  $17 =$  UDP. Den Protokoll Typen können Sie auch mittels Aufklappmenue auswählen.
- Bei "Source IP Range" tragen Sie in beiden Feldern die IP Adresse des Rechners ein für den die Regel gelten soll. Auch möglich ist eine Reihe von zusammenliegenden IP Adressen, eine sog. IP Range.
- Bei "Source Port Range" ändern Sie nichts da die Quellports der auf das Internet zugreifenden Applicationen sehr dynamisch sein können.
- Bei "Destination IP Range" ändern Sie nur dann die eingetragenen Adressen wenn Sie die Ziel IP Adresse oder die IP Range kennen und sich diese nie ändert.
- Bei "Destination Port Range" geben Sie die Portnummer an die Ihre zu Applikation verwendet.
- Mit "Save" speichern Sie die Regel ab.

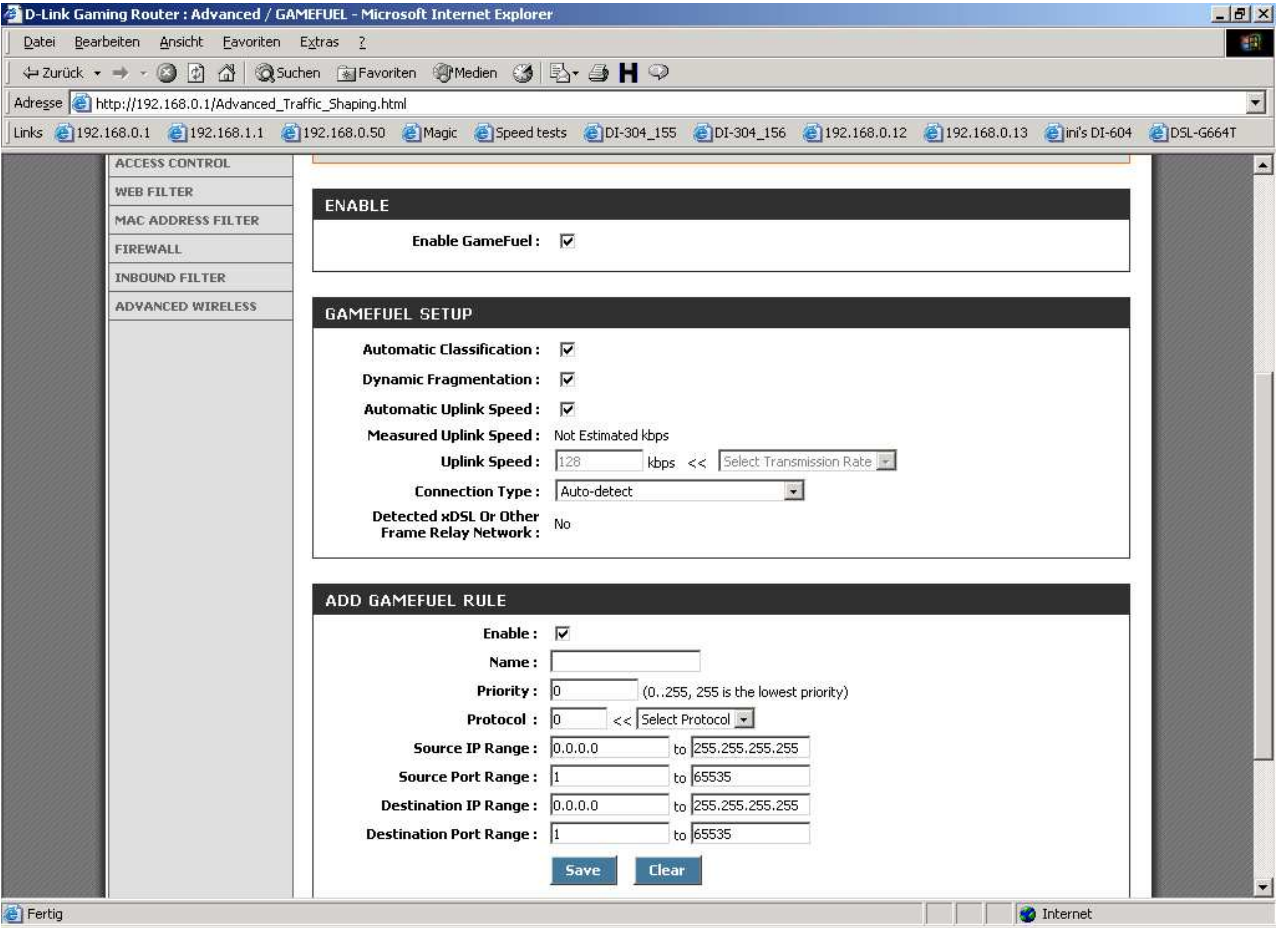

Weiter bei 7. auf der übernächsten Seite.

## **Beispiel zur Port Priorvisierung:**

Rechner 1 hat die IP Adresse 192.168.0.100 und wird zum Half Life/ CS spielen verwendet. Rechner 2 hat die IP Adresse 192.168.0.101 und wird zum Surfen genutzt.

- Enable anhaken
- Name = Spielen
- $-$  Priority  $= 0$
- $-$  Protocol  $= 0$
- Source IP Range = 192.168.0.100 to 192.168.0.100
- Source Port Range  $= 0$  to 65535
- Destination IP Range =  $0.0.00$  to  $255.255.255.255$
- Destination Port Range = 27000 to 27100
- (geben Sie besser eine Dest. Port Range an da die Spieleserver nicht immer den selben Standardport verwenden, in diesem Beispiel 27015)
- Save anklicken
- Enable anhaken
- Name = Surfen
- $-$  Priority  $= 100$
- $-$  Protocol  $= 6$
- Source IP Range = 192.168.0.101 to 192.168.0.101
- Source Port Range  $= 0$  to 65535
- Destination IP Range =  $0.0.00$  to  $255.255.255.255$
- Destination Port Range = 80 to 80
- Save anklicken

Fragen Sie bitte bei den Herstellern der Programme, schauen Sie auf der Homepage des Herstellers oder des Programms, in entsprechenden Foren, über Suchmaschinen oder fragen Sie Freunde und Bekannte nach der verwendeten Portnummer.

#### **Sie können auch den Rechnern grundsätzliche Prioritäten zuweisen. Beispiel:**

- Enable anhaken
- $-$  Name  $=$  PC1
- $-$  Priority  $= 0$
- $-$  Protocol  $= 0$
- Source IP Range = 192.168.0.100 to 192.168.0.100
- Source Port Range  $= 0$  to 65535
- Destination IP Range =  $0.0.00$  to 255.255.255.255
- Destination Port Range  $= 1$  to 65535
- Save anklicken
- Enable anhaken
- $-$  Name  $= PC2$
- $-$  Priority  $= 100$
- $-$  Protocol  $= 0$
- Source IP Range = 192.168.0.101 to 192.168.0.101
- Source Port Range  $= 0$  to 65535
- Destination IP Range =  $0.0.00$  to  $255.255.255.255$
- Destination Port Range  $= 1$  to 65535
- Save anklicken
- 7. Klicken Sie oben auf "Save Settings" um die Einstellungen abzuspeichern.
- 8. Klicken Sie falls es erscheint auf "Reboot the Device".

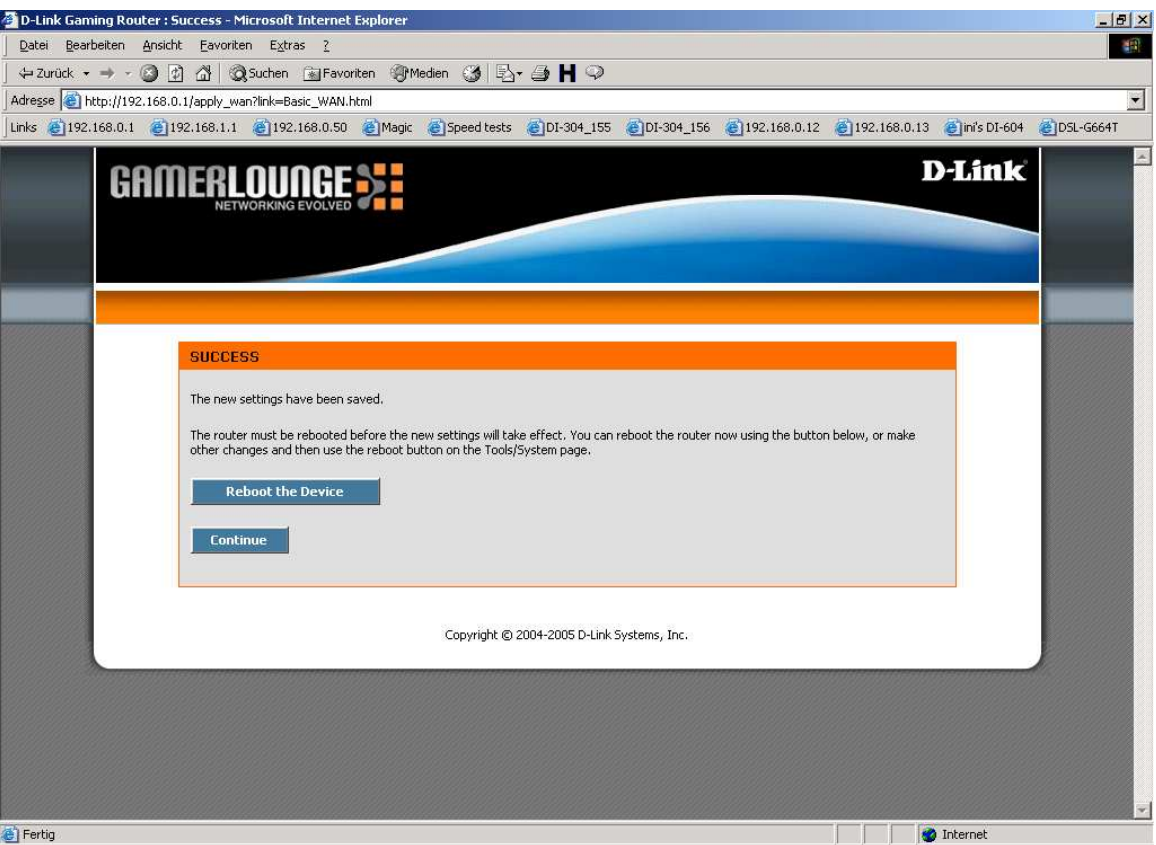

9. Klicken Sie auf OK.

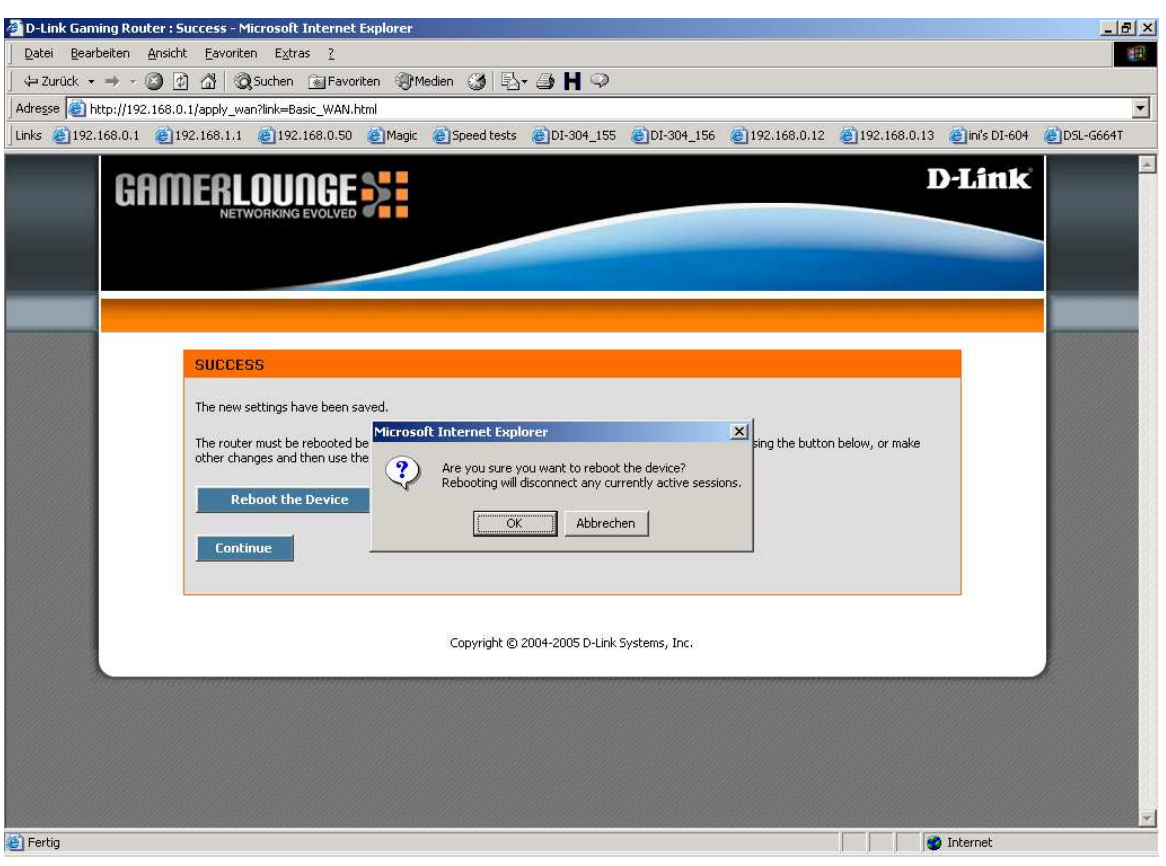

10. Der DGL-4300 startet nun neu, was ca. 10 Sekunden dauern kann.

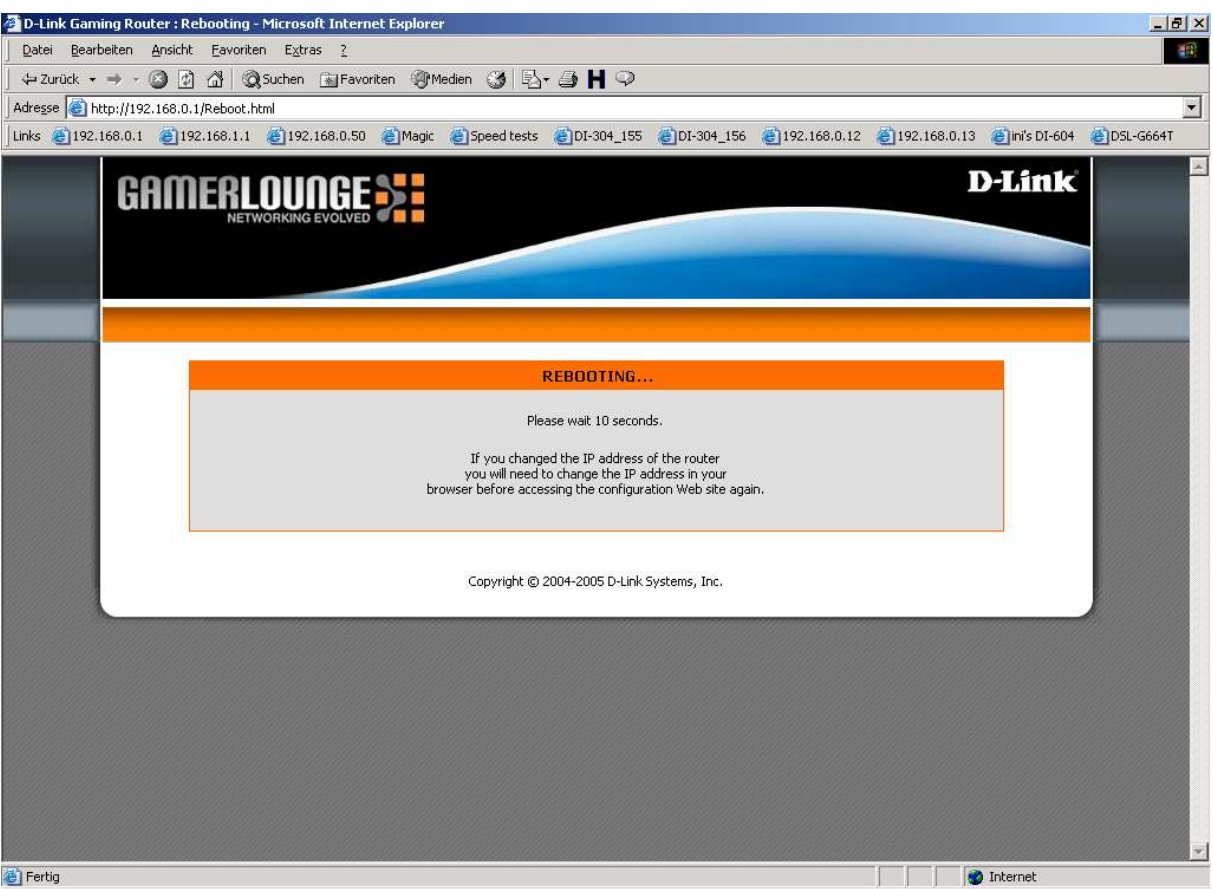